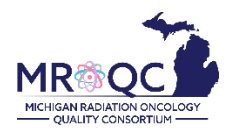

## **How to Use The: Clinical Data Checker Problems Report**

## **1. Select the Site Reports tab**

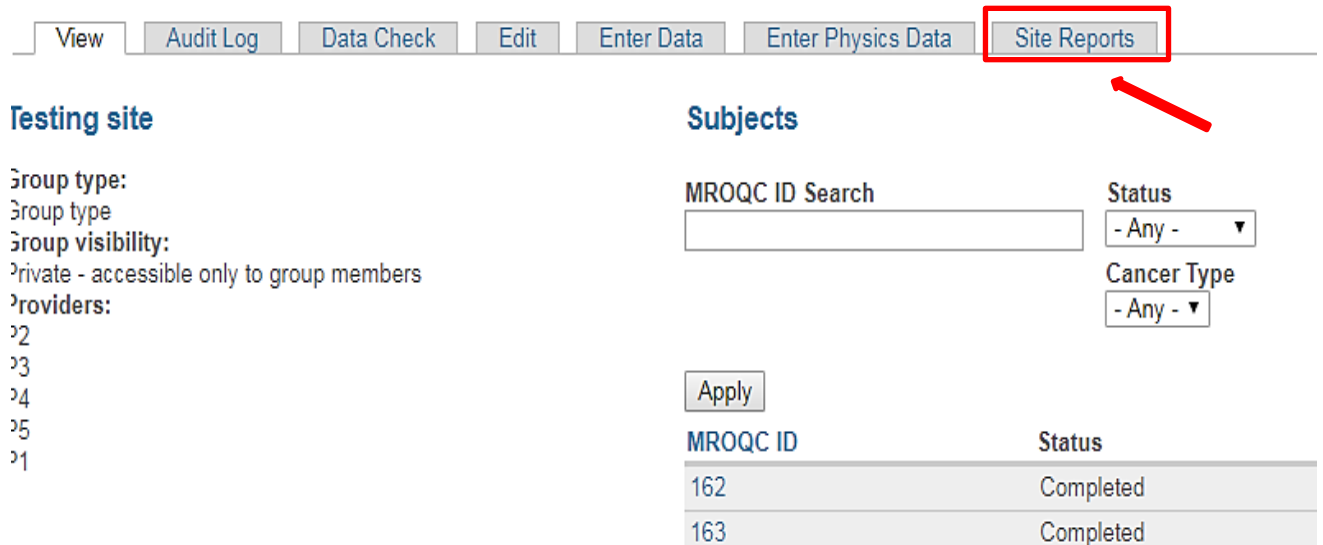

**2. Right-click on the Clinical-Data Checker Problems Report and open the report in a new tab or window.**

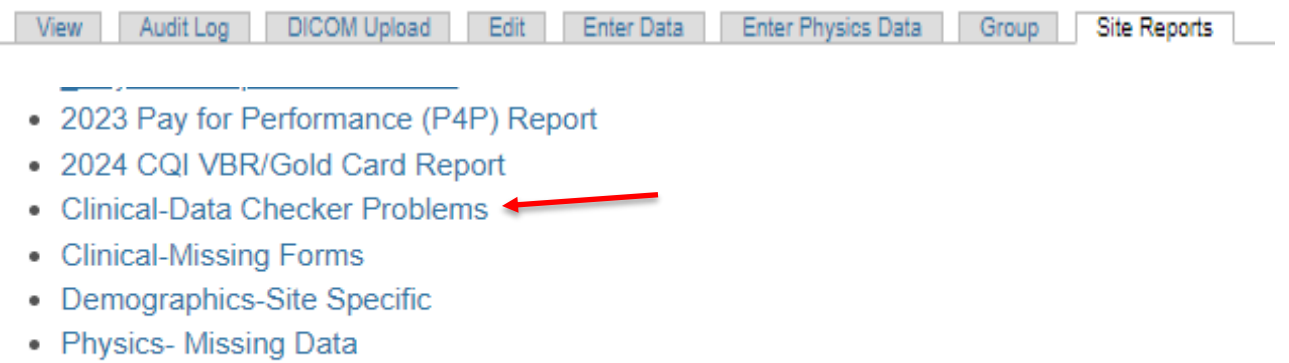

• Physics-Data Checker Problems

**3. Export the report into Excel—select export document select Excel and make sure All reports are selected**

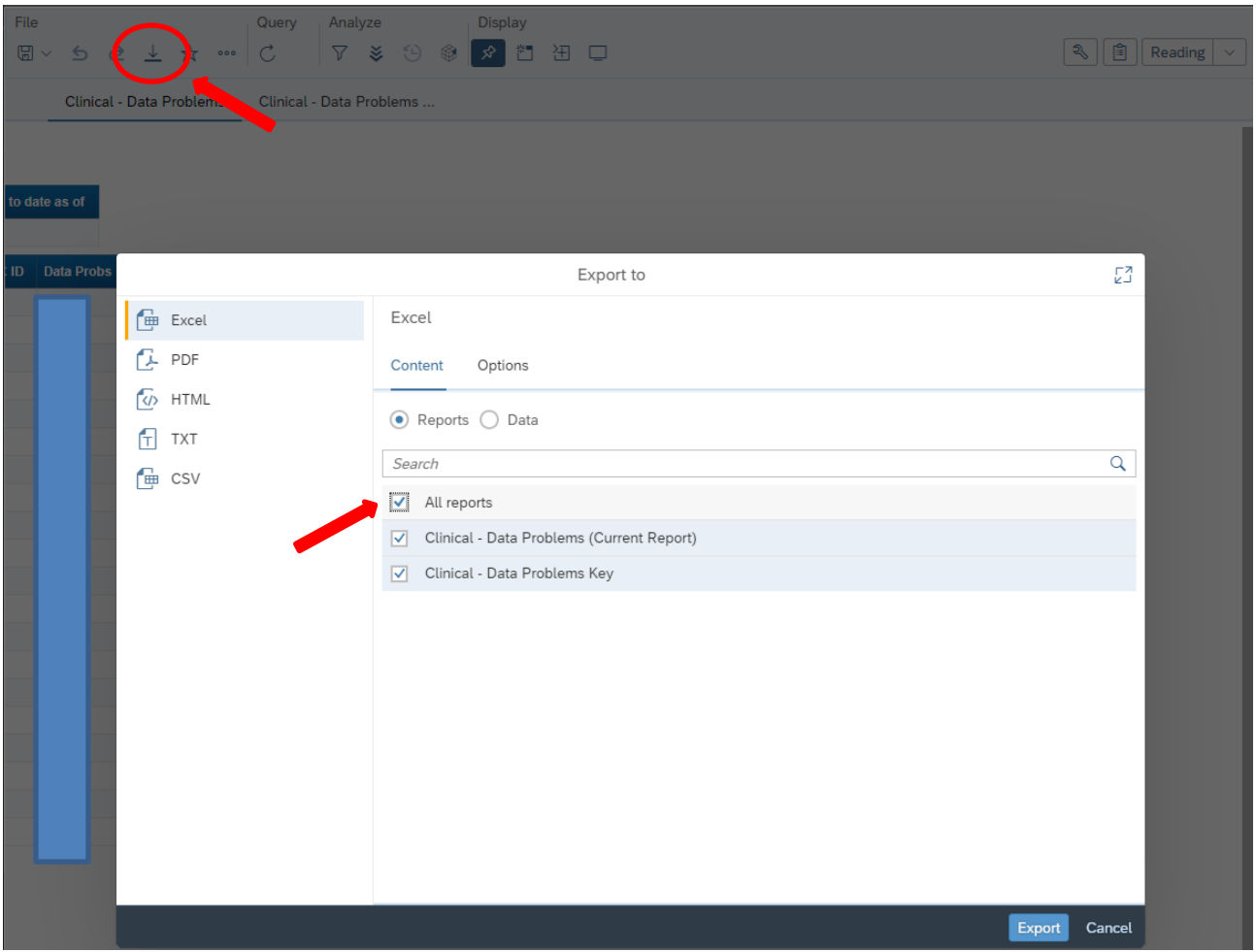

**4. The clinical data problems tab will display patients with errors on submitted forms. Each error number is explained on the data problems key.**

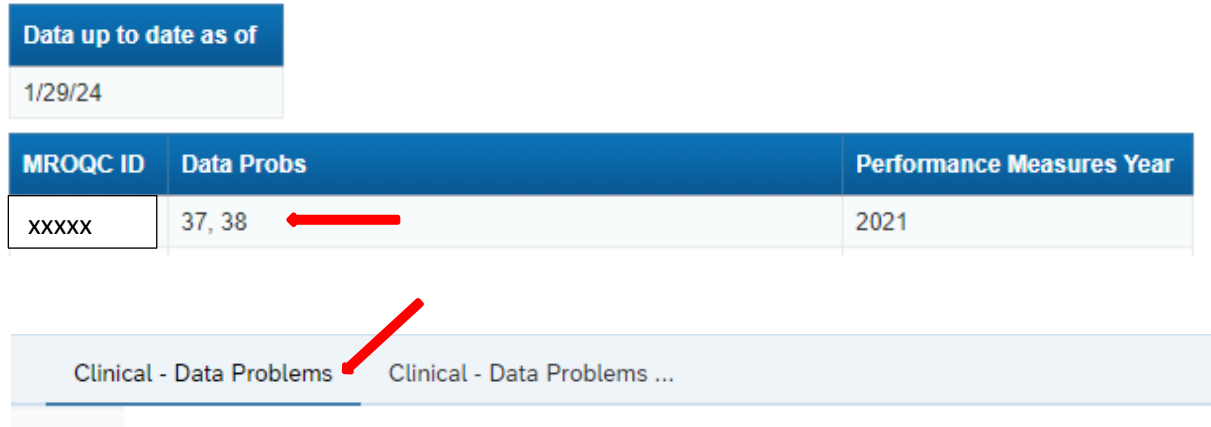

- **Select the data problems key tab to display the complete listing of possible errors**
- **Each number corresponds with a specific data error**

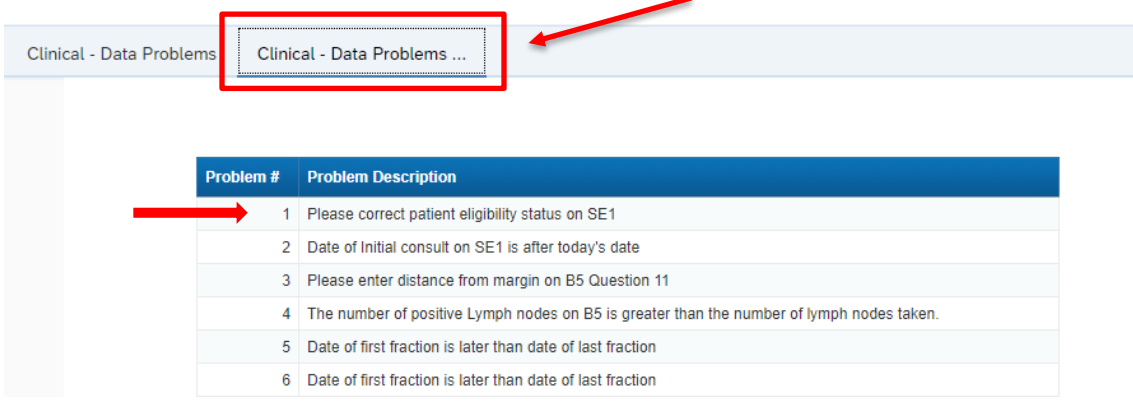

## **Report Information/ Tips**

- $\checkmark$  Report is refreshed every night
- $\checkmark$  Report list problems with specific data points
- $\checkmark$  Doesn't include missing forms
- ✓ Print data problems key for easy reference
- ✓ To clear errors, please emai[l support@mroqc.org](mailto:support@mroqc.org). The email should include the patient's MROQC ID, the error to clear and the reason why.
- ✓ **Run report at least once per week.**